經濟部產業發展署

102 年度「工業核證無紙化系統建置暨單證比對資訊系統功能強化計畫」 應用系統操作教育訓練文件

(一)單證比對查詢

- 1. 單證比對案件查詢
- (1)作業時機:

查詢單證比對報關案件進度,掌握簽審文件申辦進

度。

(2)功能路徑:

各項查詢作業>單證比對查詢

- (3)操作流程:
	- A. 輸入查詢資訊
		- (A)申請人於系統登入後從左列主選單點選「各項查 詢作業」>「單證比對查詢」進入單證比對查詢 作業。
		- (B)進入單證比對查詢作業後,請輸入查詢條件欄位 中輸入[簽證核准文號], 按<mark>查詢</mark>按鈕, 系統列出 結果清單。
		- (C)查詢結果清單提供檢視明細功能,點選[報單號 碼]連結開啟視窗,顯示該筆單證比對結果資訊。

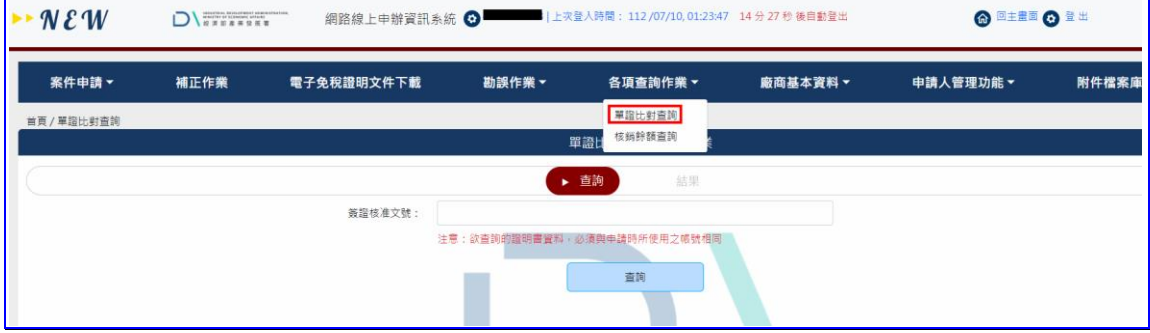

## 【圖表 1】單證比對案件查詢作業

經濟部產業發展署

102 年度「工業核證無紙化系統建置暨單證比對資訊系統功能強化計畫」 應用系統操作教育訓練文件

(二)單證比對進度查詢

- 1. 單證比對進度查詢
- (1)功能路徑:

## 系統首頁 > 快速功能>單證比對進度查詢

- (2)操作流程:
	- A. 單證比對進度查詢
		- (A)查詢指定申請案件最新單證比對結果。
	- B. 輸入查詢資訊
		- (A)無需登入直接在左列系統主選單點選「快速功 能」>「單證比對進度查詢」。
		- (B)在作業畫面輸入查詢條件[報關單號]、[進口日期] 和[公司統編],且在下方驗證碼欄位輸入畫面顯 示圖型文字,並注意大小寫。然後按<mark>查詢</mark>按鈕。

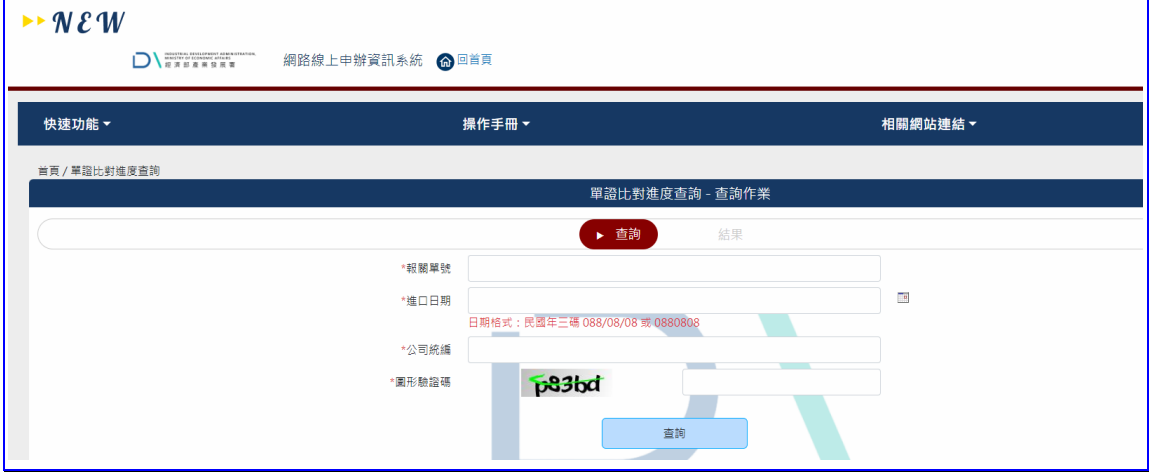

【圖表 2】單證比對進度查詢作業

(C)進入單證比對結果畫面,顯示查詢結果清單。清 單內顯示該筆[報關單號]、[比對狀態]資訊。